**คู่มือการใช้บริการ E-Service สำหรับประชาชน องค์การบริหารส่วนตำบลห้วยไร่ อำเภอคอนสวรรค์ จังหวัดชัยภูมิ**

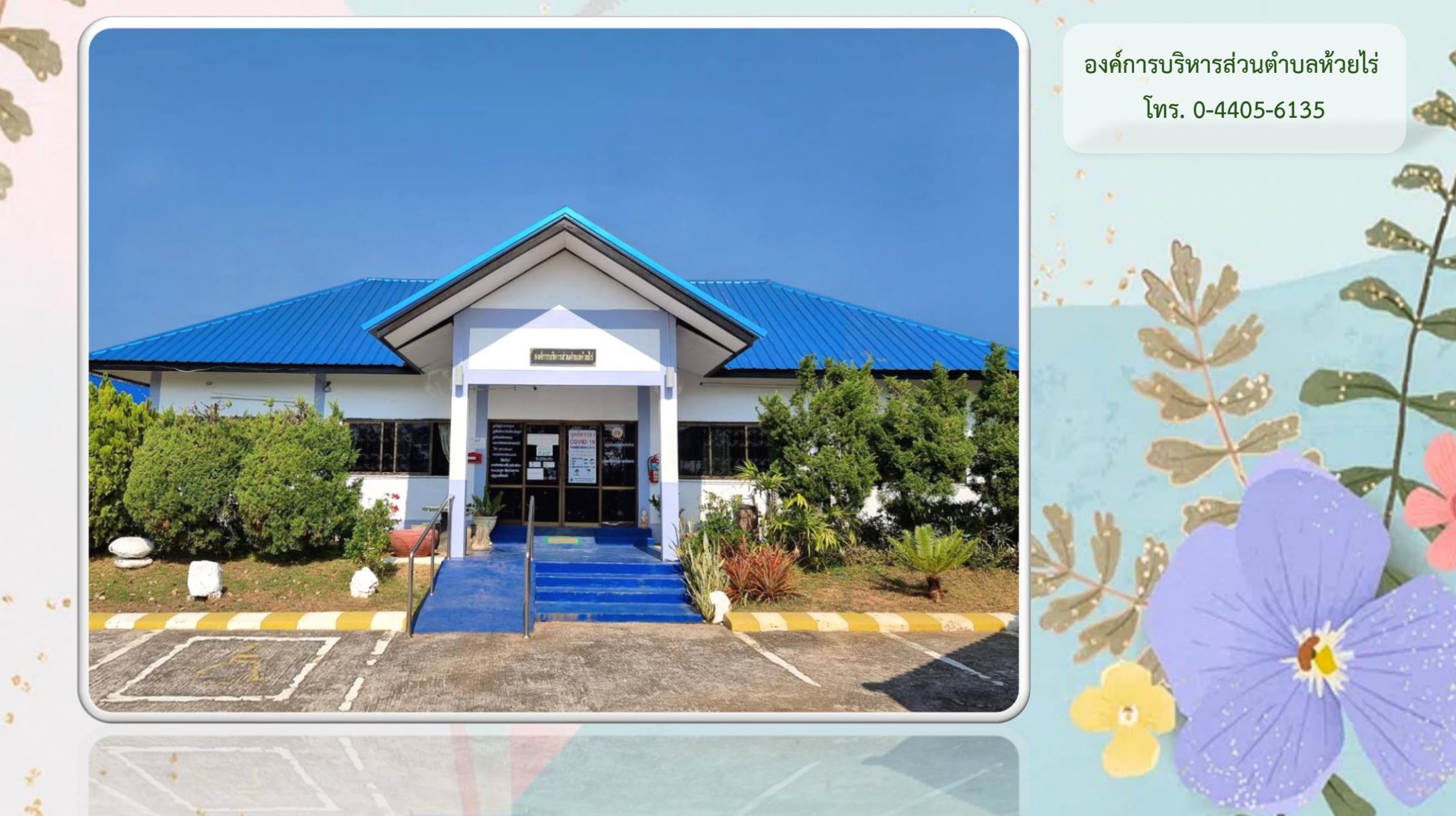

aven. 32

**POMRITSSA A.BR** 

## **ขั้นตอนการเข้าใช้ระบบ E-Service สำหรับประชาชน**

**ระบบการบริการออนไลน์ (E-service) เป็นการให้บริการออนไลน์ ที่หน่วยงานได้จัดทำขึ้น เพื่อ อำนวยความสะดวกและเพิ่มประสิทธิภาพการบริการของหน่วย ให้แก่ประชาชนในเขตพื้นที่ ที่รับผิดชอบ โดย องค์การบริหารส่วนตำบลห้วยไร่ ได้จัดบริการออนไลน์ (E-service) สำหรับ เข้าใช้บริการ โดยมีวิธีการเข้าใช้บริการการดังนี้**

- 1. เข้าเว็บไซต์หลักของ อบต.ห้วยไร่ **<https://www.huayraisao.go.th/index.php>**
- 2. เลื่อนหน้าจอลงมาเล็กน้อย จะพบหัวข้อ "**E-Service**" อยู่ทางฝั่งซ้าย กดเข้าเมนู "**E-Service**"

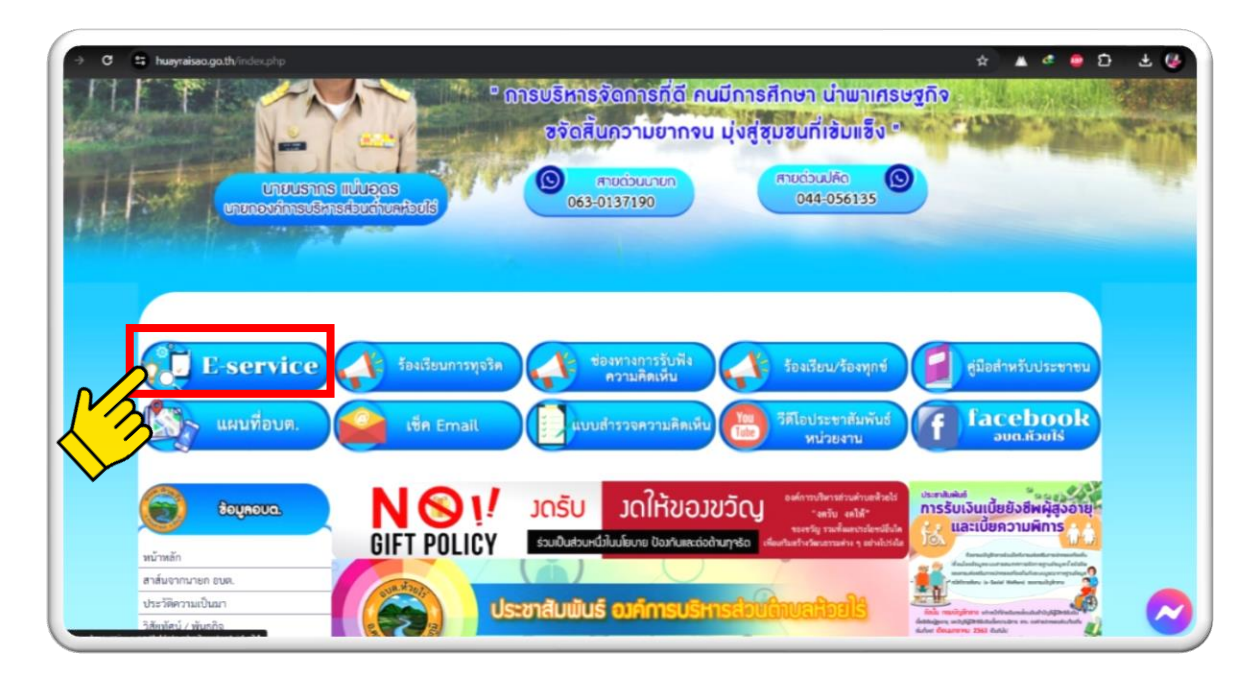

## 3. กด " **ลงชื่อเข้าใช้**"

4. **Log in** หรือ **ลงชื่อเข้าใช้ บัญชี Gmail** กรอกอีเมลและรหัสผ่าน จากนั้นกด **ถัดไป**

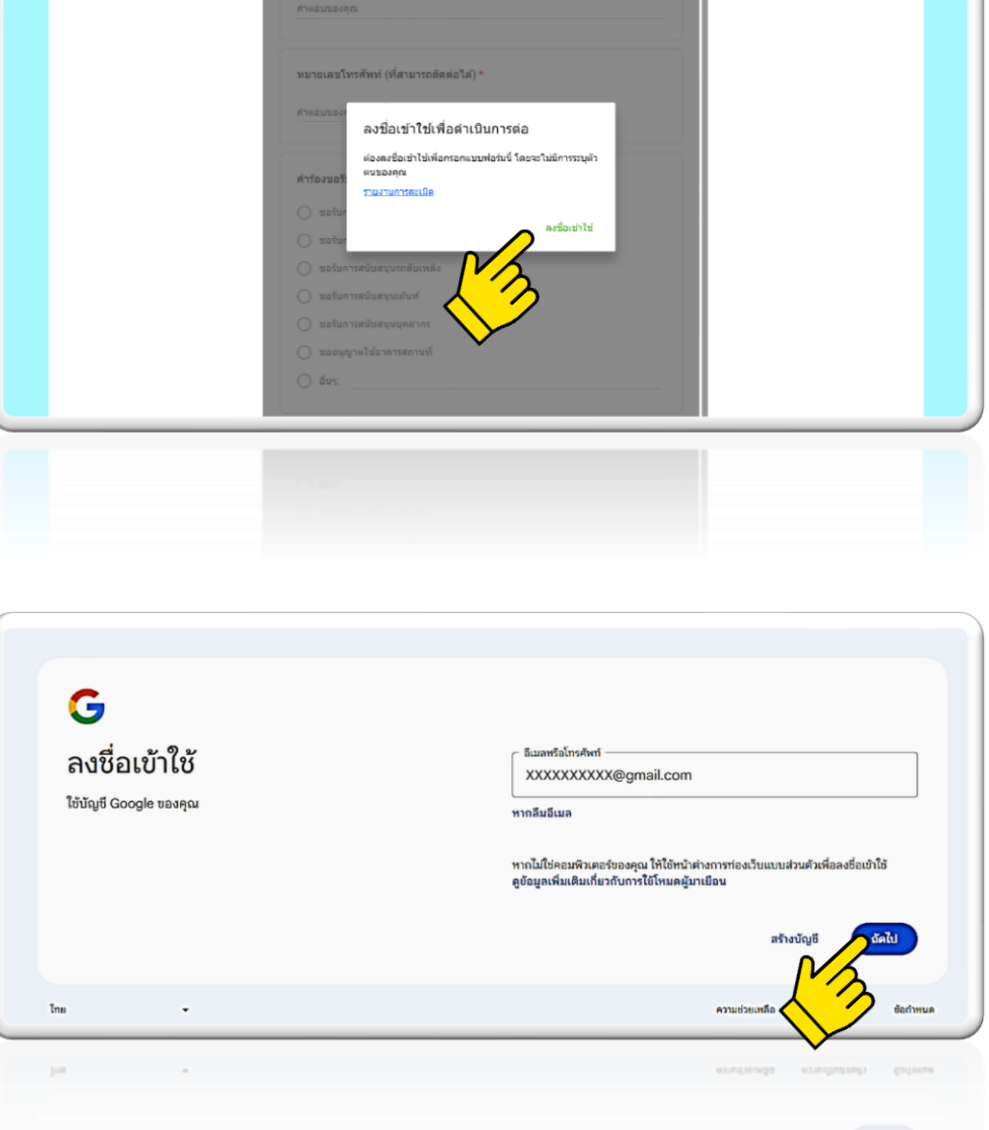

## **ตัวอย่างแบบฟอร์ม E-Service**

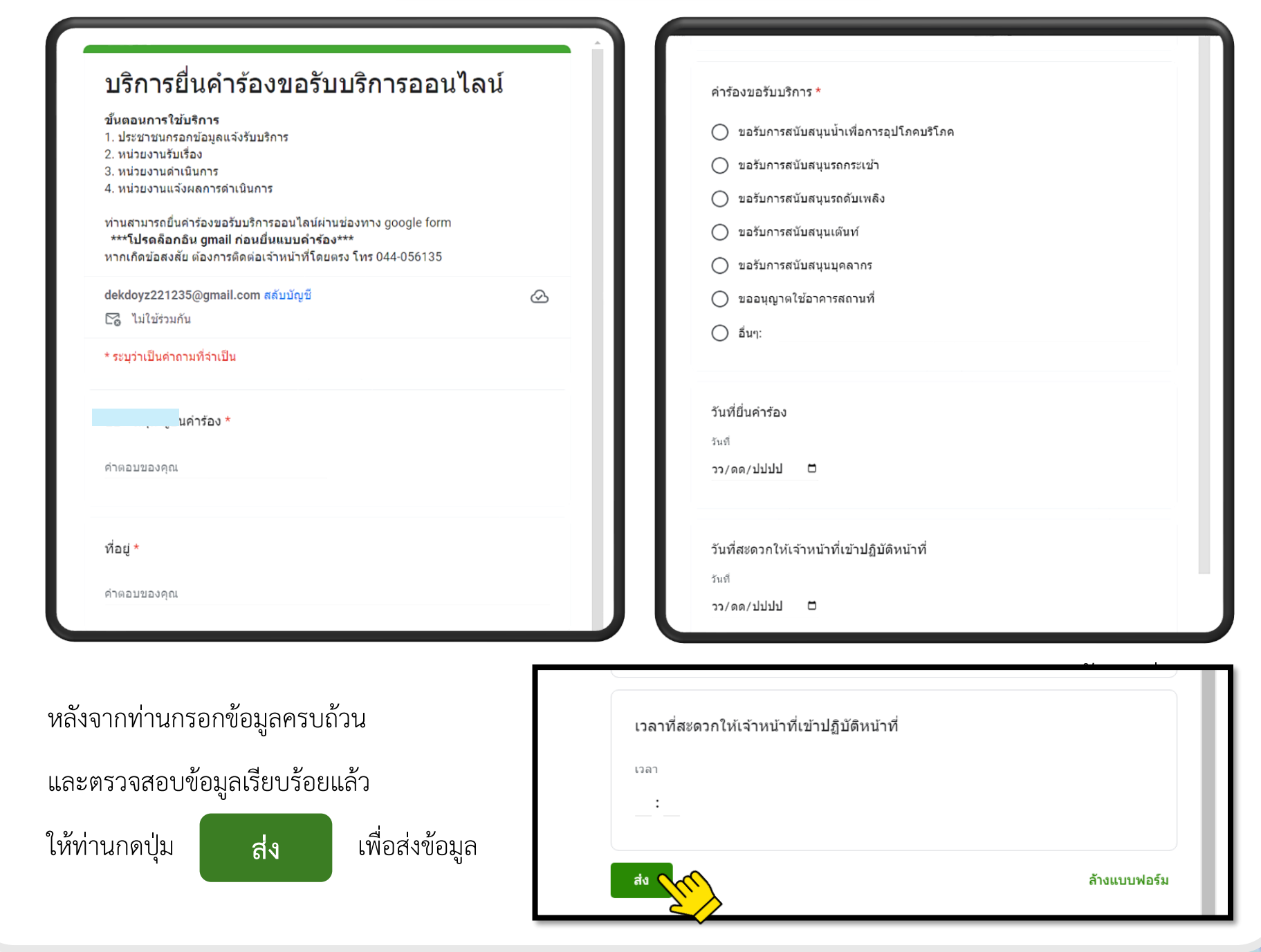

 $\mathcal{P}_3$ 

 $\alpha^A_{\rm S}$ 

 $\frac{a}{a} \qquad a$ 

ø

## **คำแนะนำ**

- **1. โปรดกรอกข้อมูลที่มีสัญลักษณ์ \* ต่อท้ายหัวข้อคำถามให้ครบ มิเช่นนั้นจะไม่สามารถ 2. ท่านสามารถกรอกแบบฟอร์มเพื่อขอรับบริการโดยไม่ต้องเดินทางมายังสำนักงาน 3. ขอความร่วมมือในการใช้ข้อความที่สุภาพในการกรอกข้อมูล**
- **4. ขอให้ท่านตรวจสอบข้อมูลของท่านให้เรียบร้อยก่อนกดส่งข้อมูล**
- **5. องค์การบริหารส่วนตำบลห้วยไร่ ได้มอบหมายเจ้าหน้าที่ เปิดระบบเพื่อตรวจสอบคำร้อง พร้อม กับดำเนินการพิมพ์แบบขอรับบริการ E-Service เสนอผู้บริหาร เพื่อพิจารณา อนุมัติ/ไม่อนุมัติ**
- **6. เมื่อผู้บริหารได้มีคำสั่งให้ดำเนินการแล้ว เจ้าหน้าที่จะแจ้งผลการพิจารณา ให้ท่านทราบ ผ่านช่อง ทางการติดต่อ ตามที่ท่านระบุโดยเร็ว พร้อมดำเนินการในส่วนที่เกี่ยวข้องต่อไป**